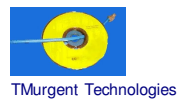

### **Recipe by TMurgent Technologies Updated December 23, 2003**

# **Adobe Photoshop 7**

Acrobat Photoshop is a premier program for Graphic Artists to produce photo ready artwork. Quite often customers will purchase additional plug-in modules that are useful in their line of work. This sequencing documents the packaging of the base product only. Additional plug-in modules may easily be added in the installation phase for inclusion in the package.

In some cases, the customer may have different plug-ins licensed for use by different individuals. The standard best practice would be to create a package for each plug-in combination. It is possible, however, to add a plug-in to an individual user post sequencing if the SoftLaunch4 or LaunchIt program is included in the sequencing.

The application includes an optional component, ImageReady. ImageReady is basically a version of Photoshop with menu settings appropriate for finishing off a photo rather than constructing a photo image. You should determine whether this component is needed in your environment. We note in the recipe what selections to make to leave out this component.

> **NOTE: This recipe provides information on methods of installing software in a way that is compatible with the SoftGrid Platform. No warrantee is provided as to the use of this information, nor the appropriateness of the application to perform as advertised.**

> **As always, it is the responsibility of administrators to ensure that the license agreements imposed by application ISVs are complied with.**

Application: Photoshop 7<br>ISV: Adobe Syste Adobe Systems OS: Microsoft Server 2003 SoftGrid: 3.0.1.##

## **Preparation:**

- Optionally, you should have SoftLaunch4.exe (from the Softricity KB) or LaunchIt.exe (available from TMurgent Technologies web site) handy.
- Change user /install on Terminal Server before launching Sequencer.

# **Sequencing:**

#### **Background Wizard:**

- Package/Suite: AdobePhotoshop7 OS2003 SG3-0-1-##
- Version: 1
- Title: AdobePhotoshop7\_OS2003\_SG3-0-1-##
- Publisher: Adobe Systems

#### **Install Wizard:**

- Default settings.
- Click begin monitoring
	- o Insert CD (or click on Autoplay.exe)
	- o Adobe7AutoPlay-Welcome: Click Next.
	- o Adobe7AutoPlay-Language: US English, Click Next
	- o Adobe7AutoPlay-License: Click Accept.
	- o Adobe7AutoPlay-Click "Adobe®Photoshop®7.0" button
		- Adobe7 Setup-Welcome: Click Next
		- Popup Dialog INFO ("To avoid restarting...") Click OK.
		- Select Language: US-English, Click Next
		- License: Click Accept
		- User Info: Click Business, enter info including serial number (required) Verify OK
			- Setup Type: Click Custom, set folder as desired (yes to create), click next.
			- *Optional:* Remove the following options if not required:
				- ImageReady Program Files
				- ImageReady Only Plug-ins
				- Samples
				- (Click Next)
			- File Type Association: Click Next (doesn't matter)
			- **Current Settings Verification: Click Next**
			- Setup Complete: uncheck display Readme checkbox; Click Finish.
			- Thank you: click OK

*Note: When change user /install is in effect, the installer, and/or Windows Installer window will automatically close. If displayed:*

Adobe7AutoPlay - Click Quit

- o *Optionally:*
	- Copy SoftLaunch4.exe or LaunchIt.exe into the installed folder.
- o *Optionally:*

Install any plug-ins to Photoshop at this point.

- o Close Windows Explorer
- o Open Sequencer, Click STOP MONITORING
- o Select folder you installed into
- o Click NEXT
- o Click FINISH

#### **Execution and Diagnostics Wizard:**

- o Select AdobePhotoship7\photoshop.exe
- o Select icon #7
- o When app starts, a new popup appears (if your system is so configured). It says "*You currently have Adobe Photoshop's primary Scratch and Windows primary paging file on the same volume, which can result in reduced performance. It is recommended that you set Adobe Photoshop's primary Scratch volume to be on a different volume, preferably on a different physical drive*". Click OK (At run time, the scratch file will be on Q: anyway, so this does not matter).
- o A registration popup appears. Click "*Do not display this dialog again"* and Continue button.
- o A popup: "*Color settings for Photoshop 7.0 will be configured using default settings. Do you wish to customize your color settings now? You can choose Edit->Color Settings to customize them later".* I don't know which answer is better. I usually select Yes. When dialog appears I just click OK. Your enterprise users may have standard settings they use which could be set here as well.
- o *Optionally. Use menu Edit->Preferences and set enterprise specific preferences. We note the following of interest for general performance:*
	- o *Transparency. Use video alpha (requires hardware support).*
	- o *The scratch disk message will not appear again if you do nothing, however it appears that it* is set to the "startup" drive, which means  $Q$ : to the client. If you know the hardware it will be installed into, it is possible to set the first scratch disk to  $D$ ; the second to  $C$ ; etc for better *performance. (As long as you do nothing during the sequencing to actually create the D:* scratch disk, it will not be in the package and will stay out of the VFS. This is a good idea for *performance.*
	- o *Memory. Apparently the value is stored in the registry is the percentage, so the indicated percentage will be applied against the client system. If different than the sequencing station, you may want to adjust (50% of the 2GB RAM you have installed in the production server is way too much) to allow one app to allocate for buffering.*
- o File->New. Click OK.
- o File->Quit. Don't save.

#### o Remainder of the wizard is standard.

#### **Application Configuration Wizard**:

- *Best practice includes the additional MSI files since the install is MSI based.*
- Other selections default.

Editor:

• No action needed.

### **Post Sequencing Actions:**

- *Optionally:* Create an OSD for ImageReady.exe also.
- *If you moved the Photoshop primary scratch disk, you may want to add a comment within the OSD to indicate the requirement of a particular hard drive present on the client system. This will aid troubleshooting later on.*

### **File type mapping:**

*The following file types may be associated with this program:*

- Bmp, Rle, Dib
- Eps
- Gif
- Jpg, jpe, jpeg
- Pct, pict
- Pcx
- Pdd
- Pdf.
- P d p
- P n g
- $\bullet$  Pxr
- Raw
- S c t
- Tga, vda, icb, vst
- Tiff, tif
- P c d
- w b mp

## **A s s e t s :**

SFT (uncompressed): Launch Size:

197 MB (no compression) 50 MB (full install)

\_\_end\_\_